# **04. Calcul de moyennes avec un tableur**

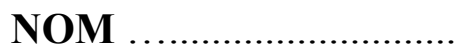

Matériel : un tableur (Excel ou LibreOffice Calc) et une clé USB pour la sauvegarde de vos travaux.

Ouvrez un classeur et enregistrez-le sur votre clé USB avec le nom *tableur\_moyennes\_nom\_prénom*

# **1. Introduction**

Un professeur envisage de saisir les notes et de calculer la moyenne des élèves de sa classe. Durant le trimestre, les élèves ont eu 5 notes : 3 DS, 1 TP et 1 DM.

# **2. Calcul de moyenne avec la fonction MOYENNE()**

Dans une feuille de votre classeur, commencez par remplir les cellules suivantes :

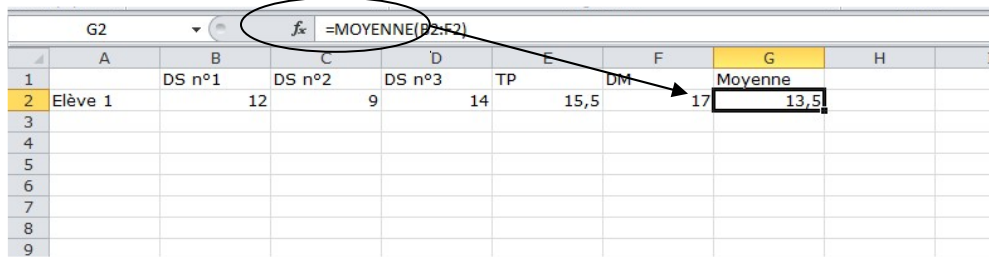

Complétez la cellule G2 avec la formule permettant de calculer la moyenne de l'élève (à arrondir au dixième de point près).

**3.** Complétez la liste des élèves avec les notes suivantes et calculez les moyennes :

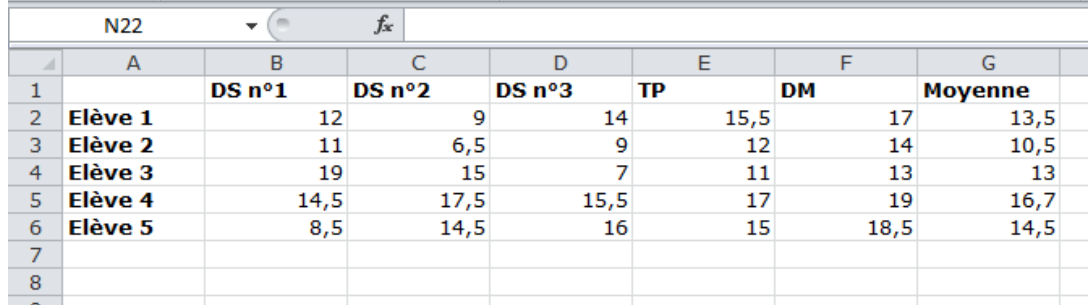

**4.** En réalité toutes les notes n'ont pas le même coefficient : les DS ont un coefficient 2, le TP a un coefficient 1 et le DM un coefficient 0,5.

A l'aide de vos calculatrices, recalculez les moyennes des élèves (vous devez trouver 12,5 pour le premier élève) :

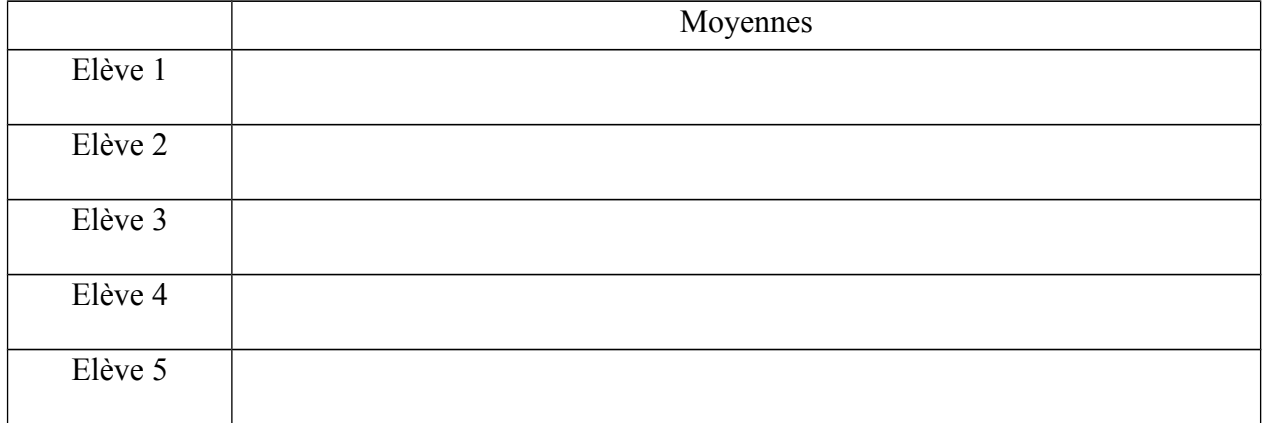

# **5. Calcul de moyenne pondérée**

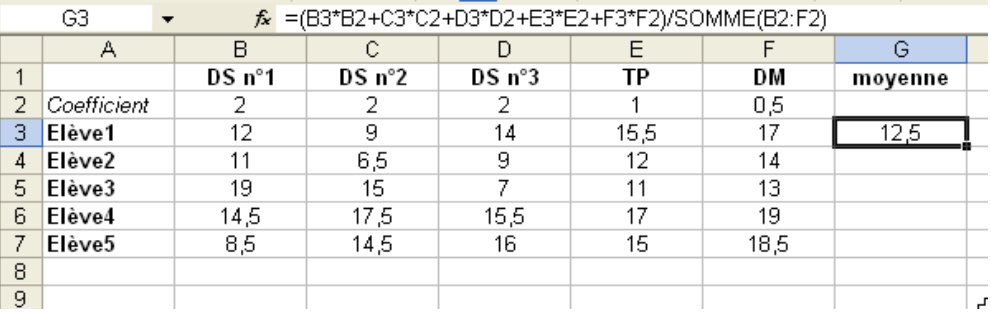

Insérez une ligne avec les coefficients et recalculez les moyennes :

Vous arrondirez les moyennes au dixième de point près.

## **Il y a un gros problème !**

La moyenne du premier élève est bonne (12,5) mais les autres sont incorrectes ! Cela veut dire que les formules des cellules G4 à G7 (obtenues par recopie automatique de la formule de la cellule G3) sont fausses !

Si vous regardez la formule de la cellule G4 (Elève 2), vous avez :

=(B4\*B3+C4\*C3+D4\*D3+E4\*E3+F4\*F3)/SOMME(B3:F3)

Cette formule est fausse.

Quelle est la bonne formule ?

Corrigez-la manuellement et faites de même pour les autres cellules.

#### **6. Utilisation des dollars \$ pour créer des références absolues**

Pour corriger le problème mis en évidence dans la partie **5**, il faut dans la formule de départ, « bloquer » les adresses des cellules qui contiennent les coefficients des notes (cellules B2 à F2).

Dans une formule, une cellule peut être « bloquée » grâce au symbole dollar « \$ ». Par exemple, en remplaçant B2 par \$B\$2, vous bloquez à la fois la colonne et la ligne.

Modifiez la formule qui donne la moyenne du premier élève, puis copiez-la automatiquement :

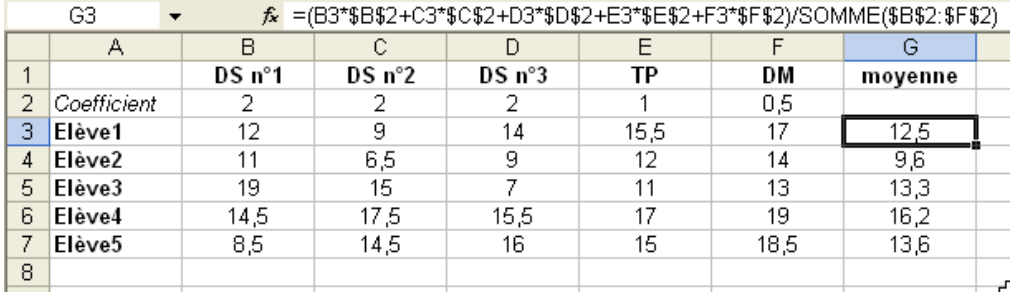

Cela doit maintenant fonctionner correctement !

## **7. Mise en forme conditionnelle**

On s'intéresse aux cellules de la colonne Moyenne.

En utilisant la mise en forme conditionnelle, faites en sorte de colorer :

- ➢ en vert les cellules où la moyenne est supérieure ou égale à 10
- ➢ en rouge les cellules où la moyenne est inférieure à 10

## **8. Min, max et moyennes de la classe**

A l'aide des fonctions MAX(), MIN() et MOYENNE(), affichez les moyennes de la classe, les meilleures notes et les notes les plus basses.

N.B. Accédez à l'aide du tableur (touche F1) pour savoir comment utiliser ces fonctions.

## **9. Classement**

Créez une nouvelle colonne **Classement**.

A l'aide de la fonction RANG(), affichez le classement de l'élève :

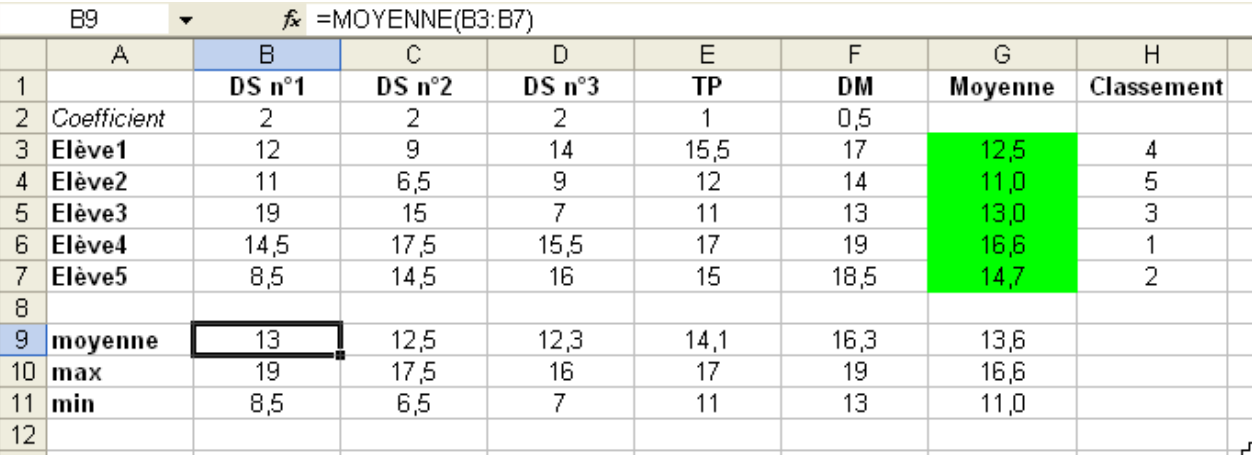

# **COMPLEMENT sur les références absolues**

Avez-vous bien compris la signification du dollar « \$ » ?

\$A\$2 bloque la colonne et la ligne

- \$A2 bloque uniquement la colonne
- A\$2 bloque uniquement la ligne

A l'aide de la seule formule de la cellule B2, complétez automatiquement la table de multiplication suivante :

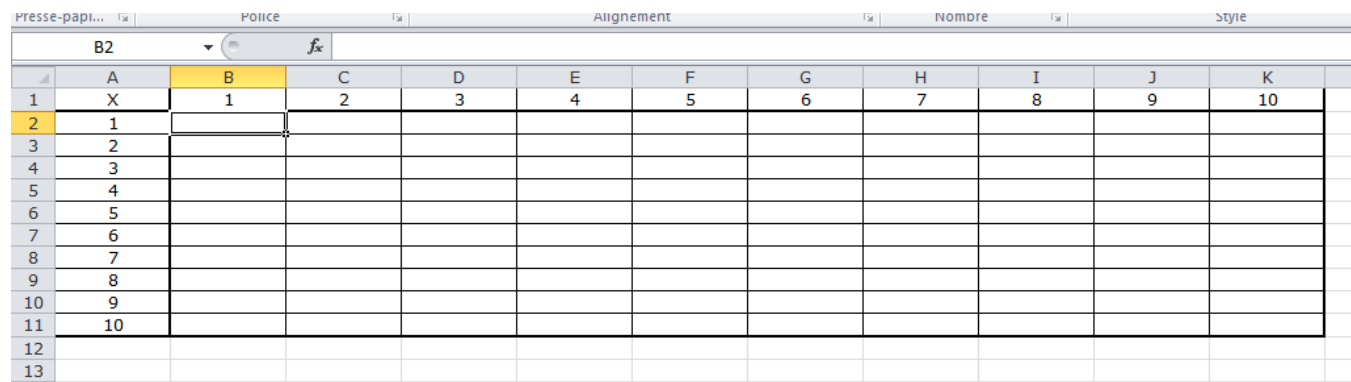